## Uploaded online by www.myschoolgist.com.ng

## **HOW TO MAKE PAYMENT USING FUPRE REMITA PLATFORM**

**Step 1:** Logon to [www.remita.net](http://www.remita.net/)

**Step 2:** Click on Pay a Federal Government Agency **Step 3:** Fill the form. The (\*) boxes are compulsory. See sample below

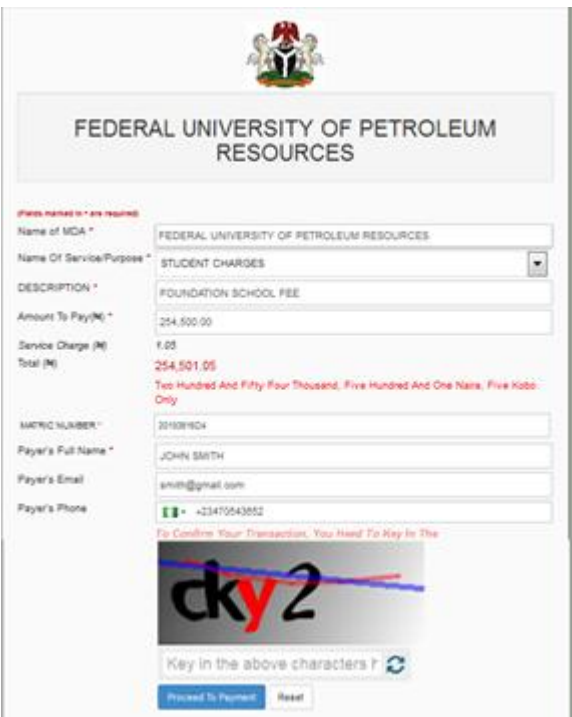

## **Step 4: Use any of the following mediums to make payment:**

- i. Go to any of the listed banks to make your payment using the RRR Number
- ii. Pay using your ATM Card
- iii. Internet banking

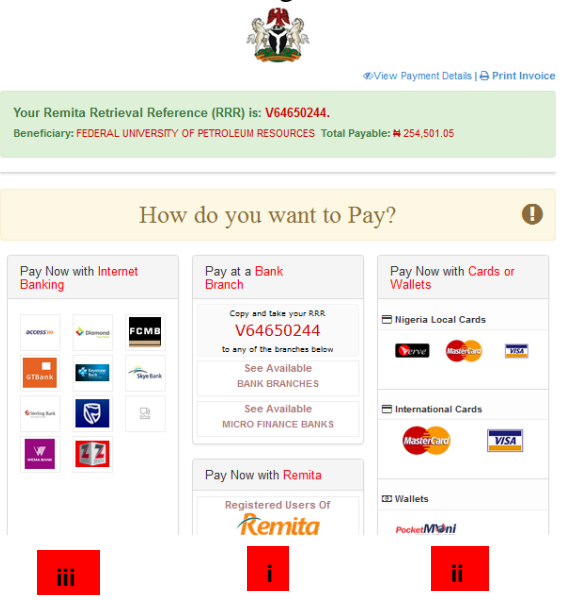

**Step 6**: Print out the final invoice after payment.

**Step 7**: Submit a copy to Bursary Department for verification and issuance of Receipt